# **Grouper plusieurs photos sur un seul fond**

# **Introduction**

Nous n'envisagerons que le groupement de 2, 3 ou 4 photos car ensuite le montage relève plus de la planche-contact. La difficulté du montage est que seuls deux rapports de développement sont utilisés

couramment en photographie : le format du 24x36 ou format 3/2 et le format numérique 4/3. Le premier fournit des photos développées sur papier en 8x12, 10x15, 20x30 etc, le second les 10x13, 11x15, 20x27 et 30x40. Les autres formats carrés, panoramiques ou autres ne sont que des découpages de ces deux formats de base. La création d'un montage à partir de photos non recoupées se fait dans deux cas simples (voir ci-contre) :

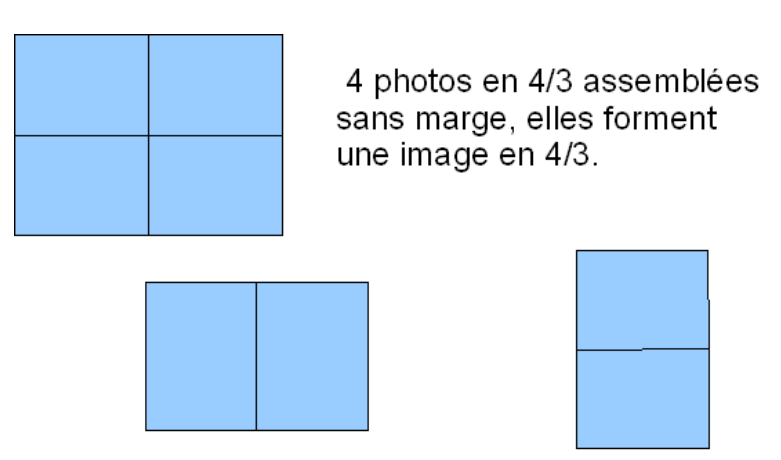

deux photos 4/3 en portrait ou en paysage, elles forment une image 3/2.

**Remarque** : Bien sûr, quatre photos en 3/2 forment une image 3/2 et deux photos en 3/2 forment une image en 4/3, mais il est plus rare d'utiliser ce format car les capteurs et viseurs des appareils numériques sont généralement au format 4/3.

Dans les autres cas nous obtiendrons des formats libres avec des photos non-redécoupées, ou il nous faudra faire quelques calculs pour redécouper les photos et les assembler dans les proportions 3/2 ou 4/3. A ce sujet, il est à noter que l'outil "Cutter" de GIMP permet de découper les images dans un rapport (ratio) déterminé à l'avance.

Nous n'envisagerons dans un premier temps que le cas le plus général de quatre photos numériques au format 4/3.

# **Principes:**

1) Chaque photo doit être recadrée (redécoupées avec l'outil Cutter) avant le début de la création en gardant les proportions de base de l'original en l'occurance 4/3 (voir plus loin).

2) Nous utiliserons les calques pour pouvoir intervenir individuellement sur chacune des images, notamment pour changer éventuellement la lumière et le contraste et choisir une couleur de fond.

# **Réalisation**

Pour l'exemple, nous allons réaliser le montage de quatre photos au format 4/3 avec les photos du dossier Bateaux [\(Cliquer ici pour récupérer le dossier](file:///C:/wamp/www/SPIP propre/squelettes/Annexes/Groupage/Doc Travail/Bateaux.zip) [compressé](file:///C:/wamp/www/SPIP propre/squelettes/Annexes/Groupage/Doc Travail/Bateaux.zip) [des](file:///C:/wamp/www/SPIP propre/squelettes/Annexes/Groupage/Doc Travail/Bateaux.zip) [images](file:///C:/wamp/www/SPIP propre/squelettes/Annexes/Groupage/Doc Travail/Bateaux.zip) ).

Les photos ont les tailles suivantes : Photo1 : 2048x1536, Photo2, Photo3 et Photo4: 3072x2304

Deux montages sont possibles : soit le format maximal, soit un format final décidé à l'avance.

Dans le premier cas, on s'appuie sur la plus petite photo et l'on réduira toutes les autres images au format de celle-ci.

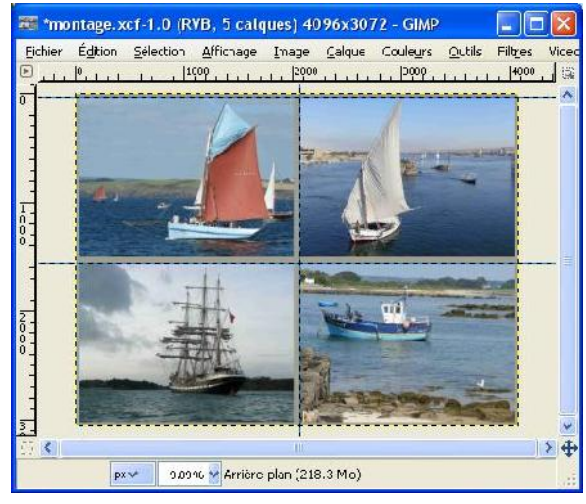

Le montage sera donc composé de quatre photos au format de la Photo1 (2048x1536). Il mesurera  $2x2048 = 4096$  pixels en largeur et  $2x1536 = 3072$  pixels en hauteur ce qui fait une définition de  $4096x3072 = 12582912$  pixels.

Dans le second cas, si l'on veut une image finale de 3072x2304 soit d'environ 7 méga pixels au format 4/3, il faudra réduire toutes les images à la taille de 3072:2 = 1536 pixels sur 2304:2 = 1152 pixels.

**Recadrage des images au format original** 

Choisir l'outil Cutter et cocher la case Fixé à côté de Ratio d'aspect Actuel (voir illustration ci-contre). Il peut être utile de revoir le cours sur le [recadrage.](file:///C:/wamp/www/SPIP propre/squelettes/Annexes/PagesCours/3-AmeliorationPhoto.html)

Une fois toutes les images recadrées en 4/3 nous allons commencer le montage.

# **1) Création de l'Arrière plan**

Choisir Fichier/Nouveau, dans la fenêtre qui s'ouvre, choisir les dimensions selon l'option choisie précédemment.

Cas 1 : le montage le plus grand possible 4096 sur 3072.

Cas 2 : le montage de 3072 sur 2304.

# **2) Création des calques**

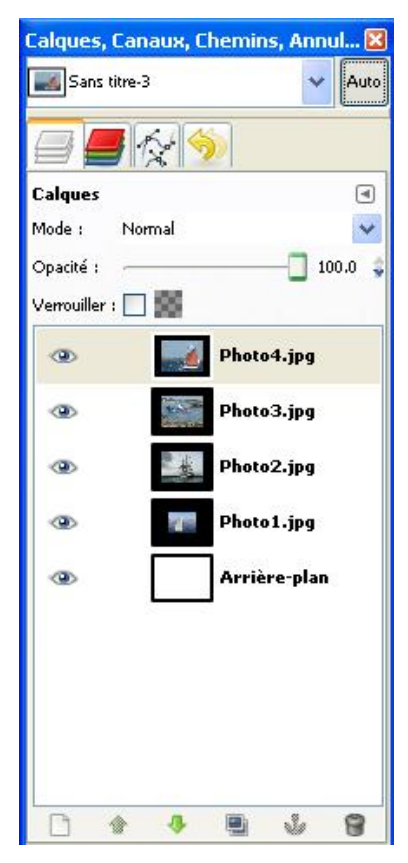

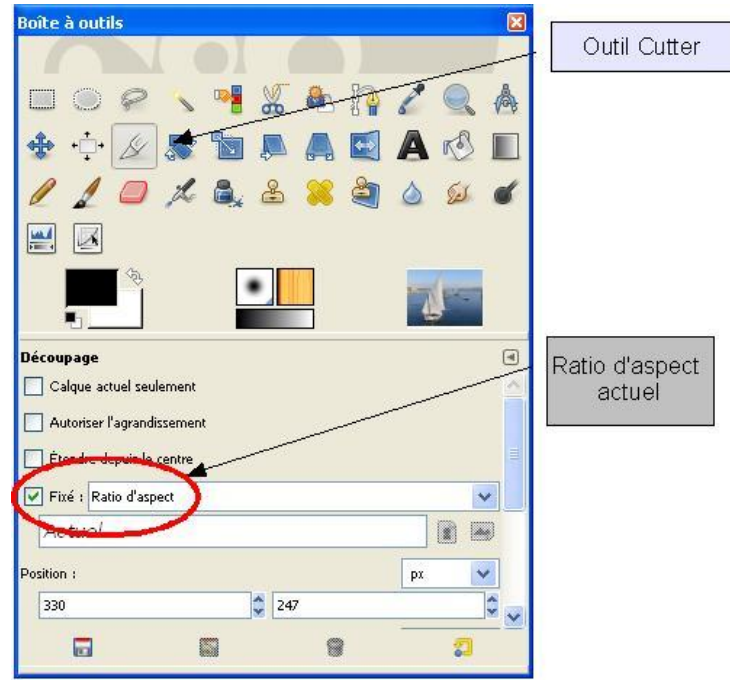

 Menu Fichier/Ouvrir en tant que calque ou Glisser-Déposer les quatre images sur la fenêtre d'Image. Nous obtiendrons une fenêtre des calques telle que représentée ci-contre. Nous pouvons voir que les images sont entourées d'un cadre noir plus ou moins grand, c'est que ces images n'occupent pas toute la surface de l'arrière plan. Pour qu'elles n'occupent qu'un quart de cette surface nous allons les réduire.

### **3) Réduction des différents calques**

Cliquer sur le calque que nous voulons réduire pour le sélectionner, puis Menu Calque/Echelle et taille du calque ou Clic-droit sur le calque et Echelle et taille du calque, dans la fenêtre qui s'ouvre, nous indiquerons les dimensions désirées : la moitié de la largeur et de la hauteur du calque d'arrière-plan diminué des marges.

Exemples :

L'arrière-plan mesure 4096 par 3072

#### **Présentation sans marges :**

les dimension des calques seront respectivement de 4096 / 2 = 2048 et  $3072 / 2 = 1536$ .

#### **Présentation avec des bords de 40 pixels séparés par une bande de 60 pixels (notre réalisation):**

Il convient de retirer ces marges pour obtenir les dimensions utiles de l'arrière-plan. Soient 4096 - (2x40 + 60) = 3956 pixels pour la largeur et 3072-(2x40 + 60) = 2932 pixels pour la hauteur. Finalement les dimensions des calques seront 3956/2 = 1978 sur 2932/2 = 1466 (voir fenêtre ci-contre). Cliquer sur "Echelle" pour valider.

**Remarque** : les valeurs des marges et de la séparation centrale sont affaire de goût et peuvent être déterminées par des essais.

#### **4) Placement des calques**

Pour placer les calques, nous utiliserons l'outil de déplacement . Sélectionner successivement chaque calque, dans la fenêtre des calques, en commençant par le calque supérieur. Avec la souris, positionnez les à leur place approximative dans le montage. La souris n'est pas un outil très facile à utiliser pour un

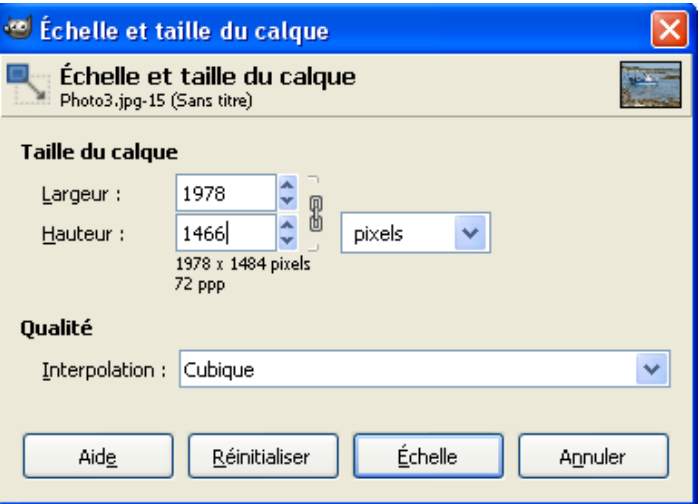

déplacement précis, aussi pour terminer le placement, utiliser les flèches du clavier qui déplace le calque pixel par pixel. Dans le cas d'un montage sans marge, il est relativement facile de placer les calques. Il n'en est pas de même, quand comme dans notre exemple, on a des marges et des bords. Nous allons pour cela utiliser un outil bien utile : les guides.

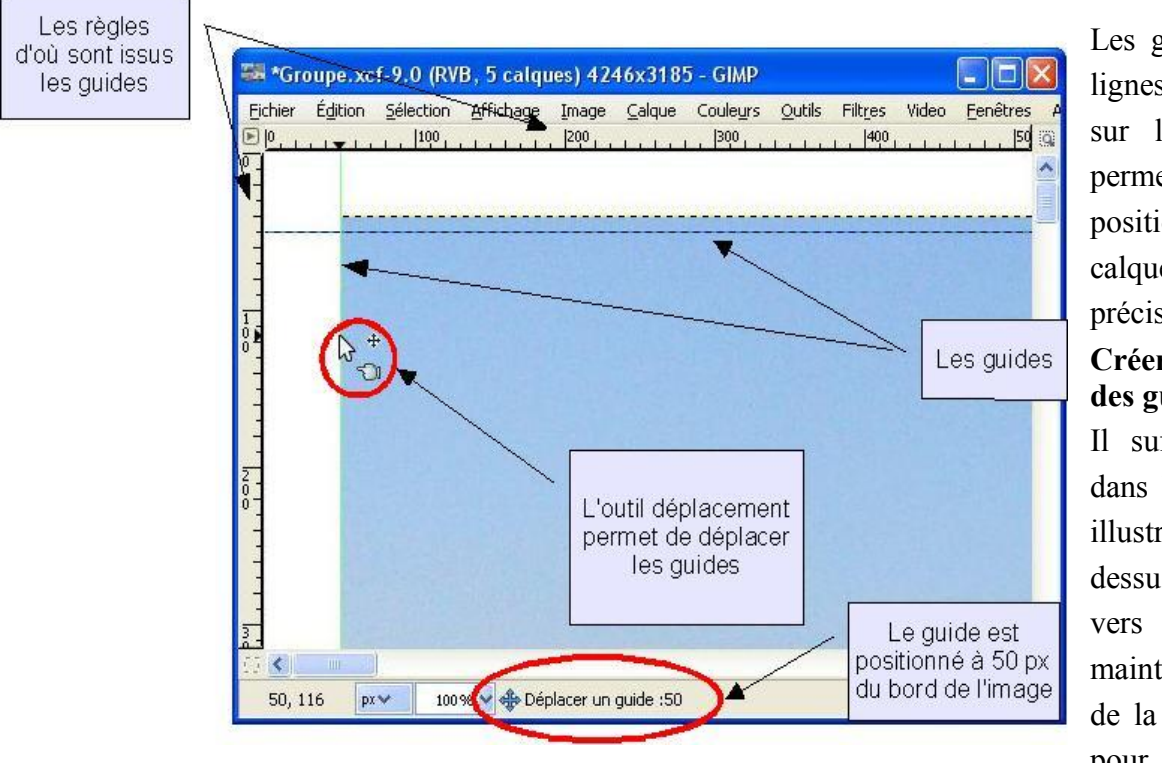

Les guides sont des lignes qui s'affichent sur l'image et qui permettent de positionner des calques très précisément.

#### **Créer et supprimer des guides**

Il suffit de cliquer dans les règles (voir illustration cidessus) et de revenir vers l'image en maintenant le bouton de la souris enfoncé pour créer un guide

(un clic dans les règles sélectionne automatiquement l'outil déplacement). Pour supprimer un guide, il suffit de le ramener dans les règles avec l'outil déplacement. Quand l'outil déplacement est sélectionné (voir pointeur plus haut) la touche Maj enfoncée permet de ne déplacer que le calque et de laisser les guides en place.

#### **Positionner les guides**

Les guides ne sont déplaçables qu'avec la souris, c'est pourquoi, il vaut mieux agrandir l'image à au moins 100% pour que le déplacement des guides se fasse pixel par pixel. Dans le bas de l'image (voir figure cidessus) il est indiqué la position du guide par rapport au bord de la page (Arrière-plan).

Dans l'exemple qui nous occupe, il nous faut positionner quatre guides, deux horizontaux et deux verticaux suivant le schéma suivant :

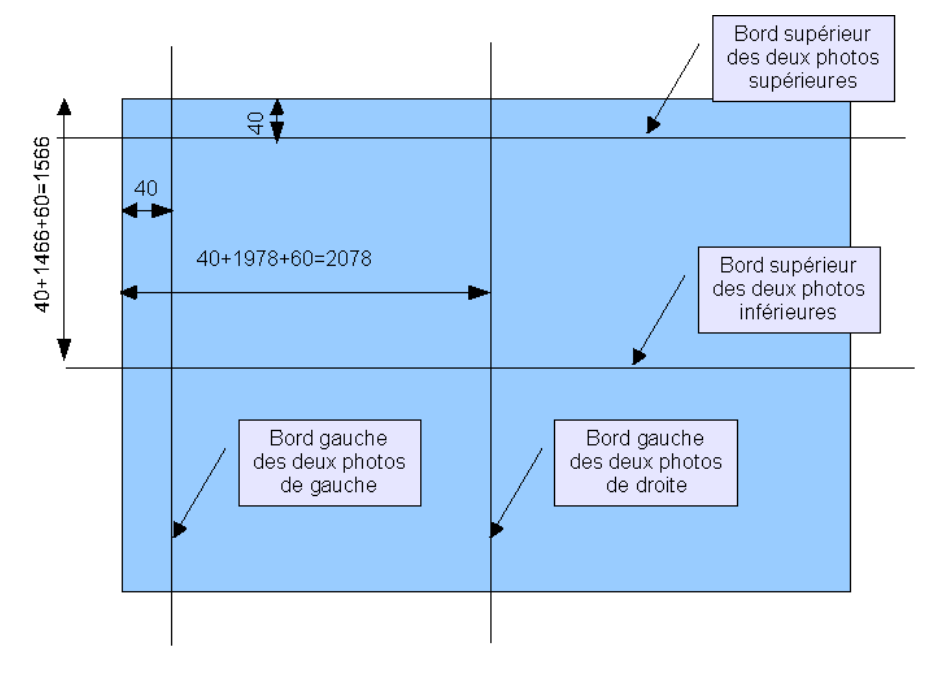

**guide de gauche vertical** à 40 : largeur du bord.

**guide de droite vertical** à 2078 : largeur du bord + largeur de l'image + largeur de la bande centrale.

**guide du haut** à 40 : largeur du bord.

**guide du milieu** à 1566 : bord + hauteur de l'image + largeur de bande.

Il suffit de cocher dans le menu Affichage/Aligner sur les guides et automatiquement en

déplaçant les calques avec la souris ceux-ci se caleront sur les guides.

Pour colorer les bords et les bandes centrales, il suffit de choisir une couleur de Premier-plan, par exemple avec la pipette, et de remplir le calque d'Arrière-plan avec cette couleur (Pot de peinture).

Voilà, le travail est terminé, il suffit de l'enregistrer au format .xcf si l'on souhaite revenir dessus et garder une trace de tout le montage et en .jpg pour obtenir l'image prête à être imprimée.